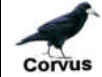

**Corvus** WWW.rookeries.uk **USER GUIDE** 20/10/2017

# **SYSTEM MENU**

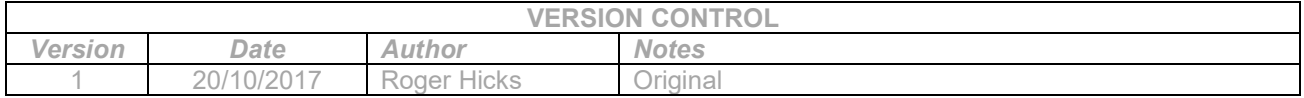

#### **Introduction:**

The System Menu give the user access to non-rookery data that supports the rookery website and database, e.g. regions, counties, surveys, etc. All System Menu options are available whether the user is logged-in or not. Once logged-in, the user may add, amend or delete data using some of the options.

#### **System Menu:**

This function is accessible by clicking on 'System Menu' in the sidebar menu on the left-hand side of the page. The sidebar menu and this button will be available on all pages, whether the user is logged-in or not.

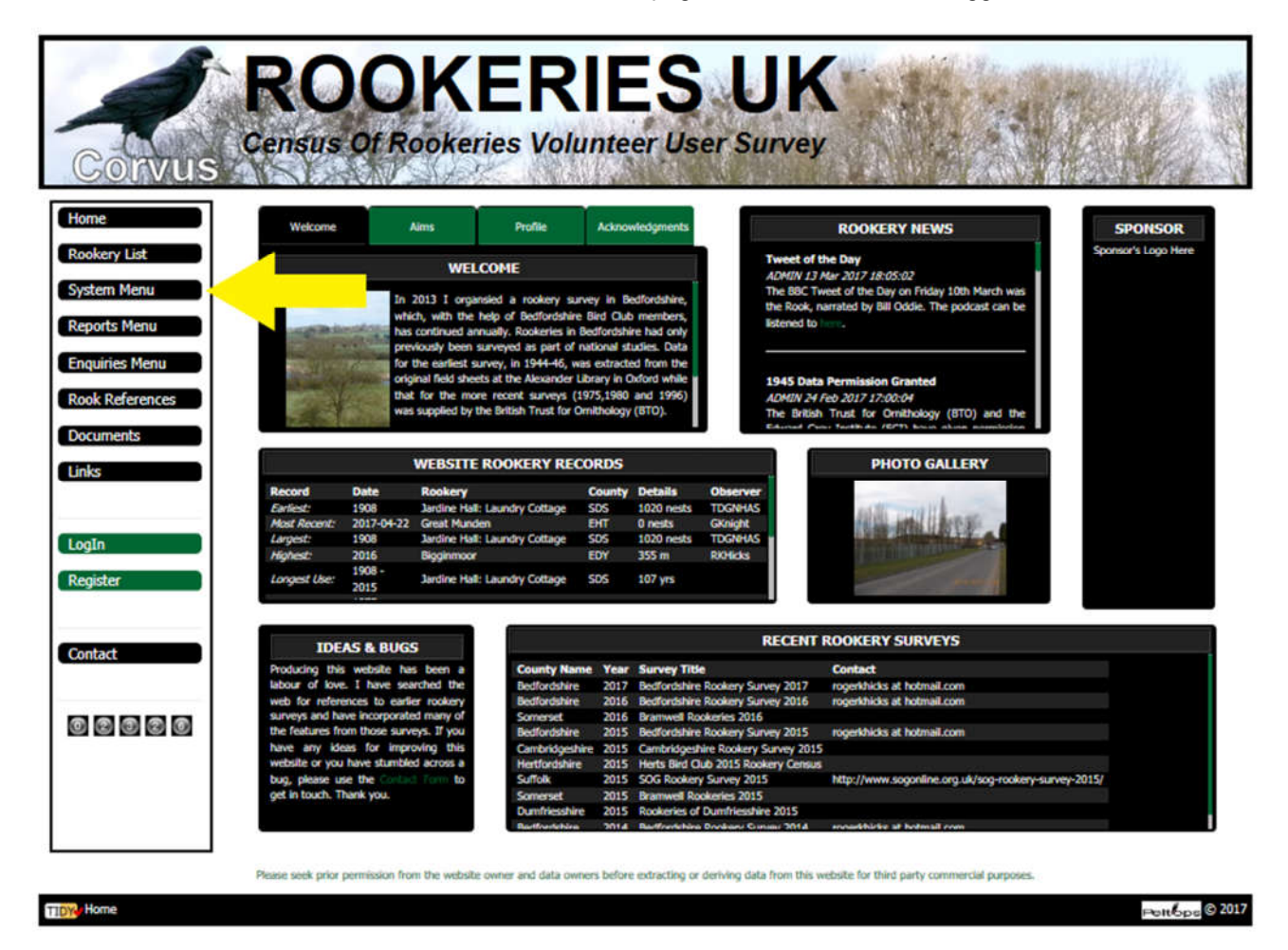

Clicking on this button opens the 'System Menu' page.

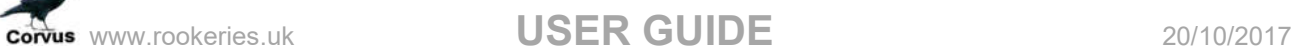

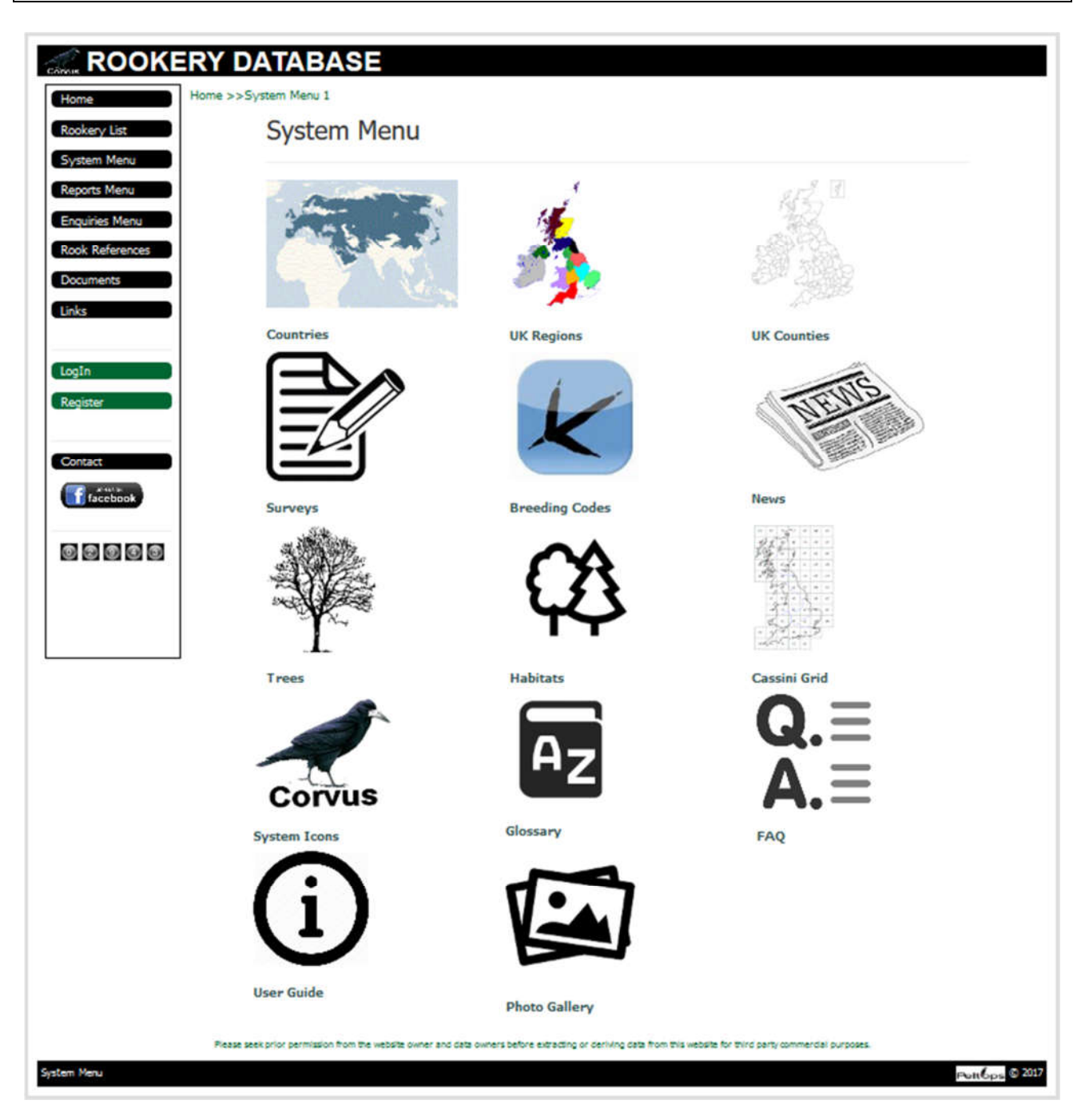

Clicking on an icon on the menu page will take the user to the relevant page to view the data for that option. If logged-in there may be the option to add, amend or delete data.

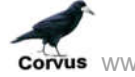

### **CONUS** WWW.rookeries.uk **USER GUIDE** 20/10/2017

The following options are available on the System Menu page.

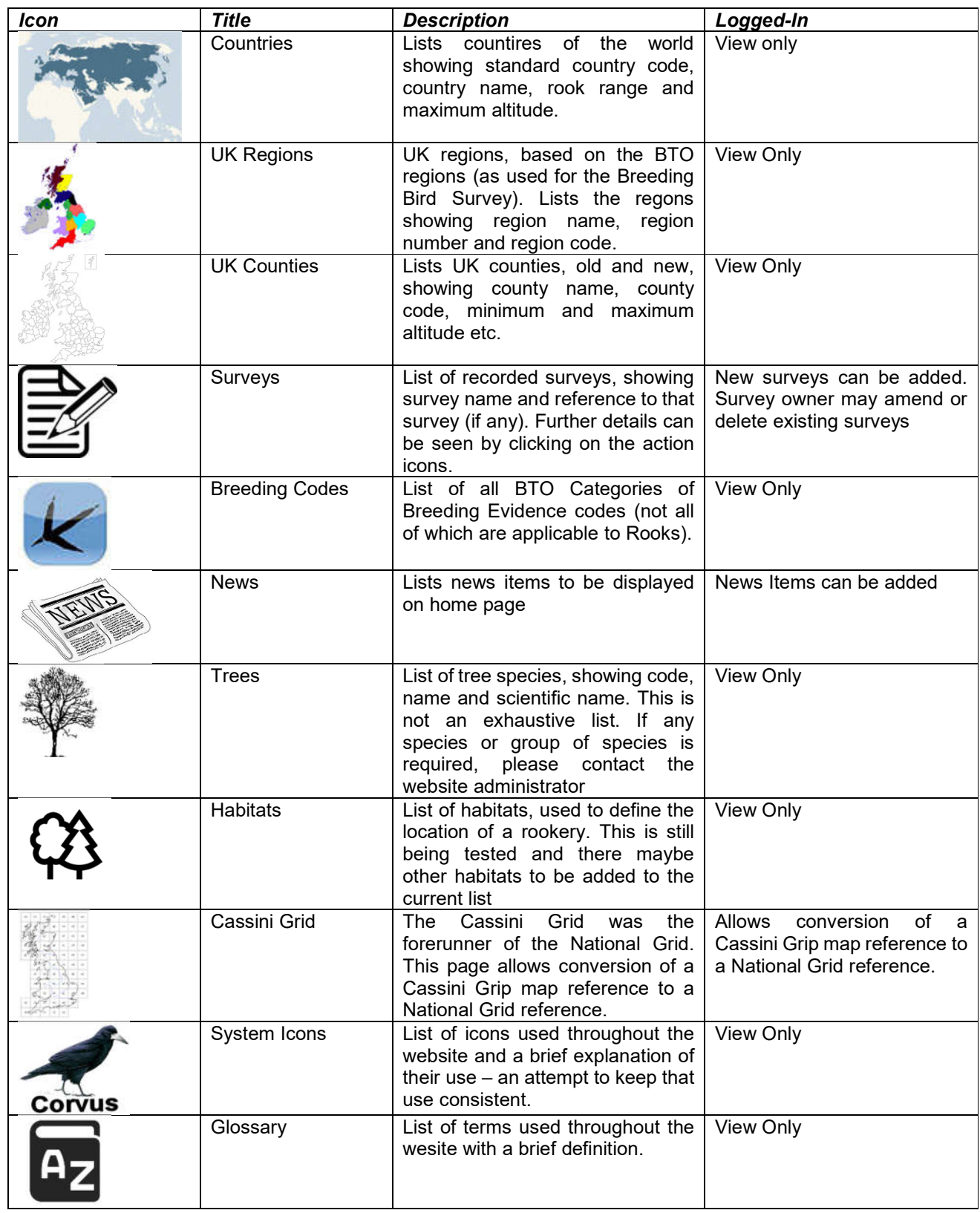

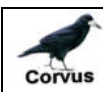

## www.rookeries.uk **USER GUIDE** 20/10/2017

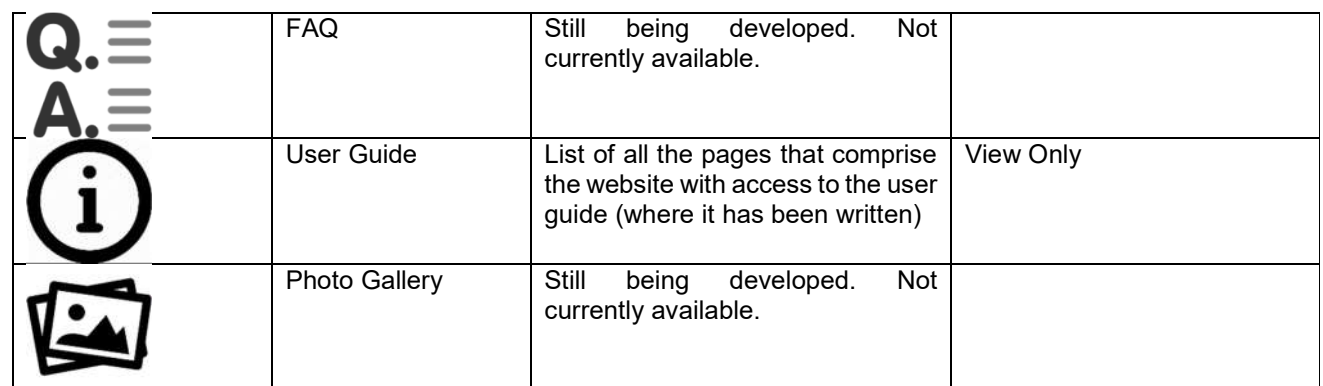